# **[Qualifying](https://app.tango.us/app/workflow/7e2ab3e6-4770-4abc-8f61-ea72adf51549?utm_source=magicCopy&utm_medium=magicCopy&utm_campaign=workflow%20export%20links) Life Event – (Adding a dependent)**

#### **1. Go to -** www.benselect.com/coa

## selerix

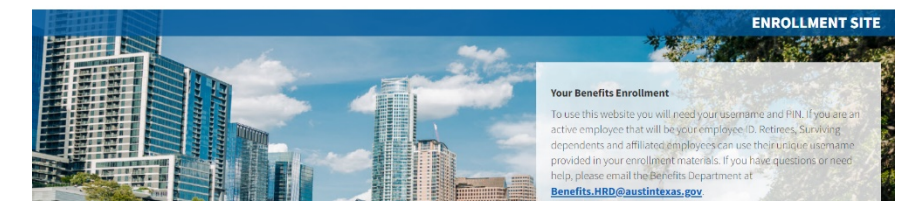

#### **2. Enter Username and PIN. Select Log in.**

#### **Username:**

- **Active employees –** Employee ID Number
- **Retirees –** First 3 digits of first name, first 3 digits of last name and last 4 digits of social security number.

#### **PIN:**

- **First time user -** Last 4 digits of your Social Security Number and the 2-digit year of your birth. E*xample:* Last 4 digits of your SSN are 3214 and you were born on September 21, 1968, your PIN would be "321468"
- **Returning User** Your unique PIN.

#### **3. Select Change my benefits due to a qualifying life event.**

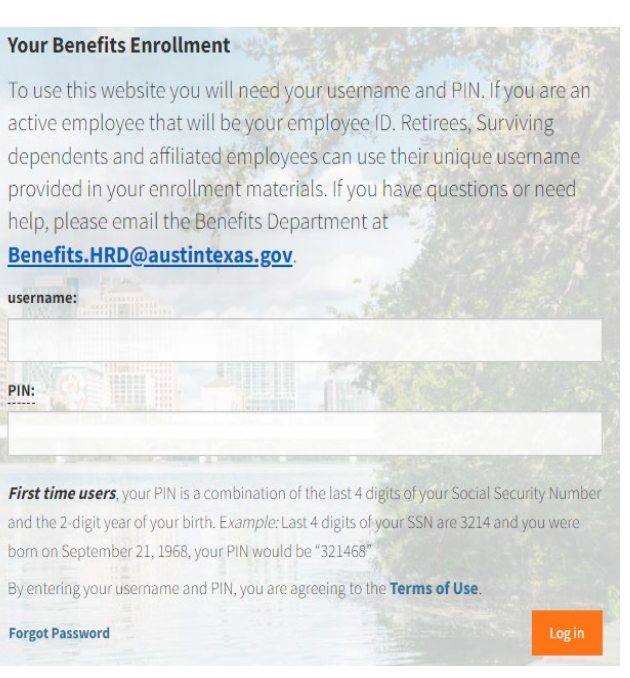

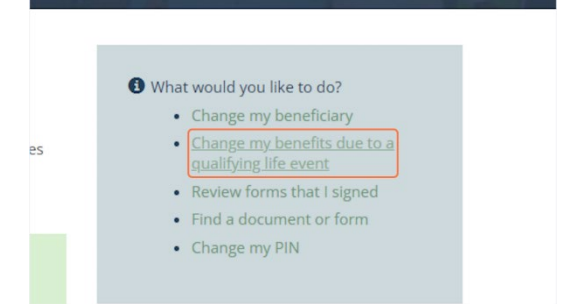

#### **4. Choose your Life Event from the list. Select Next**

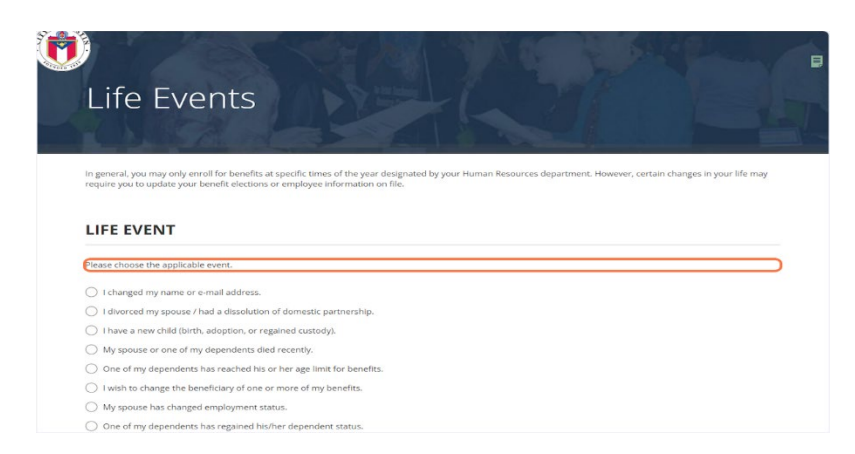

**5. To add a dependent, select the plus sign icon.** 

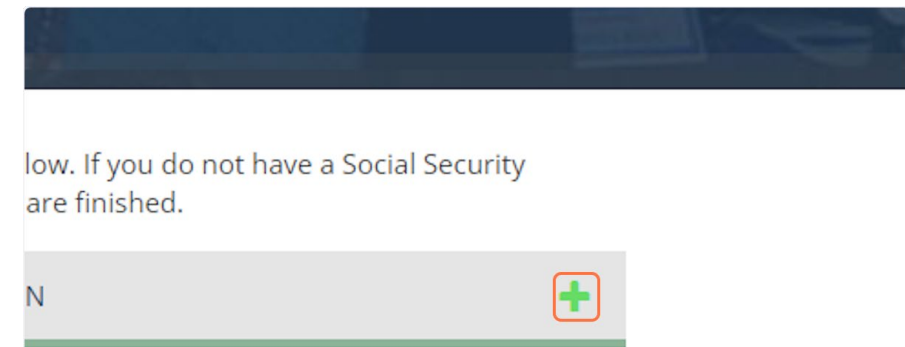

**6. Select the reason you are adding your dependent. (i.e., Marriage, Birth). Select the Relationship to your dependent.**

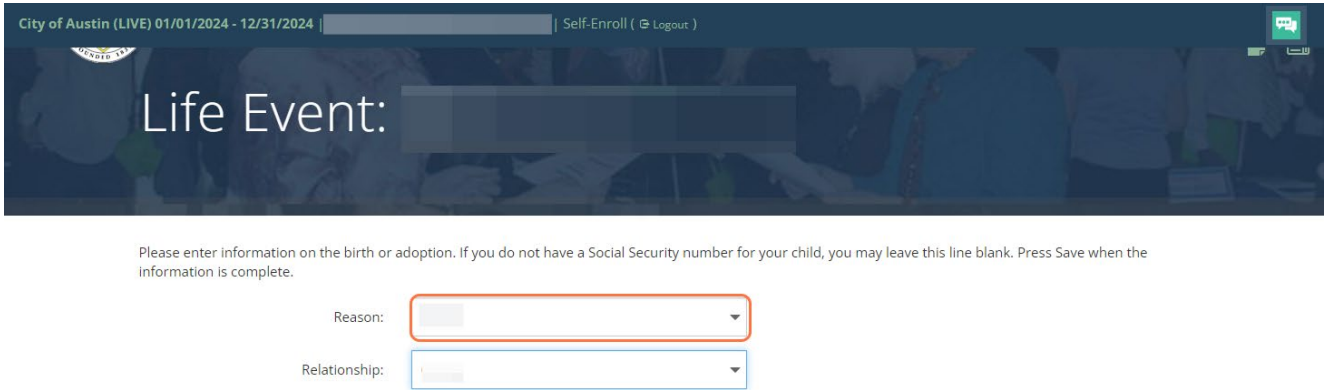

**7. Enter your dependent's Full Name, Date of Birth, Social Security Number and Gender.** 

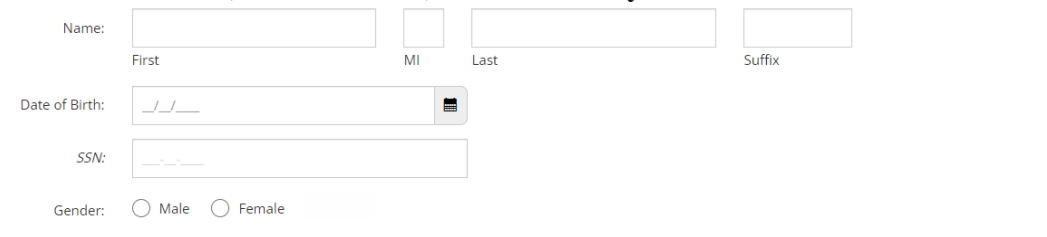

#### **8. Select the type of document you are uploading. i.e., Marriage Certificate, Birth Certificate. Please include your supporting documentation for loss of other coverage.**

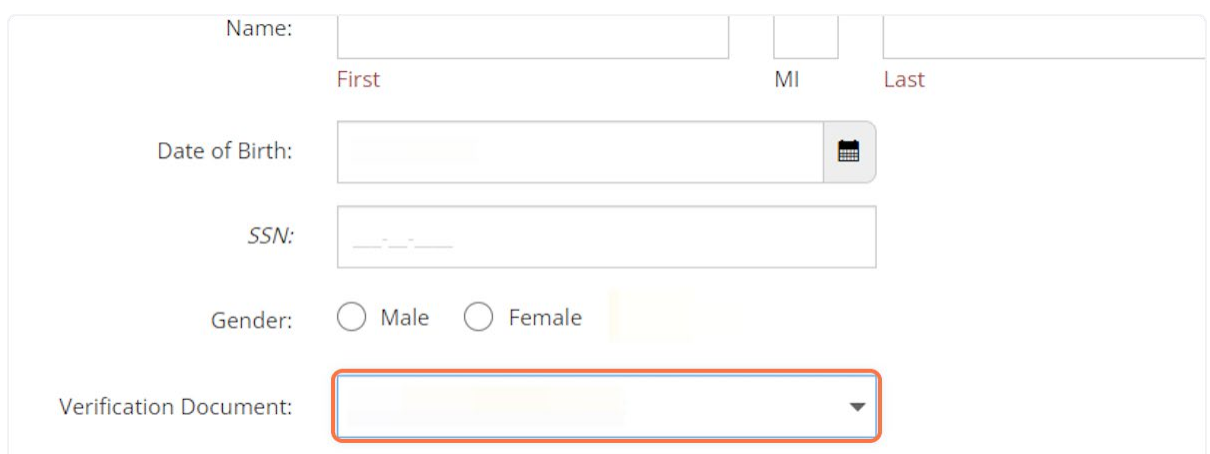

### **9. To upload the document(s), choose either Upload from my computer** *or* **Take a picture and Upload.**

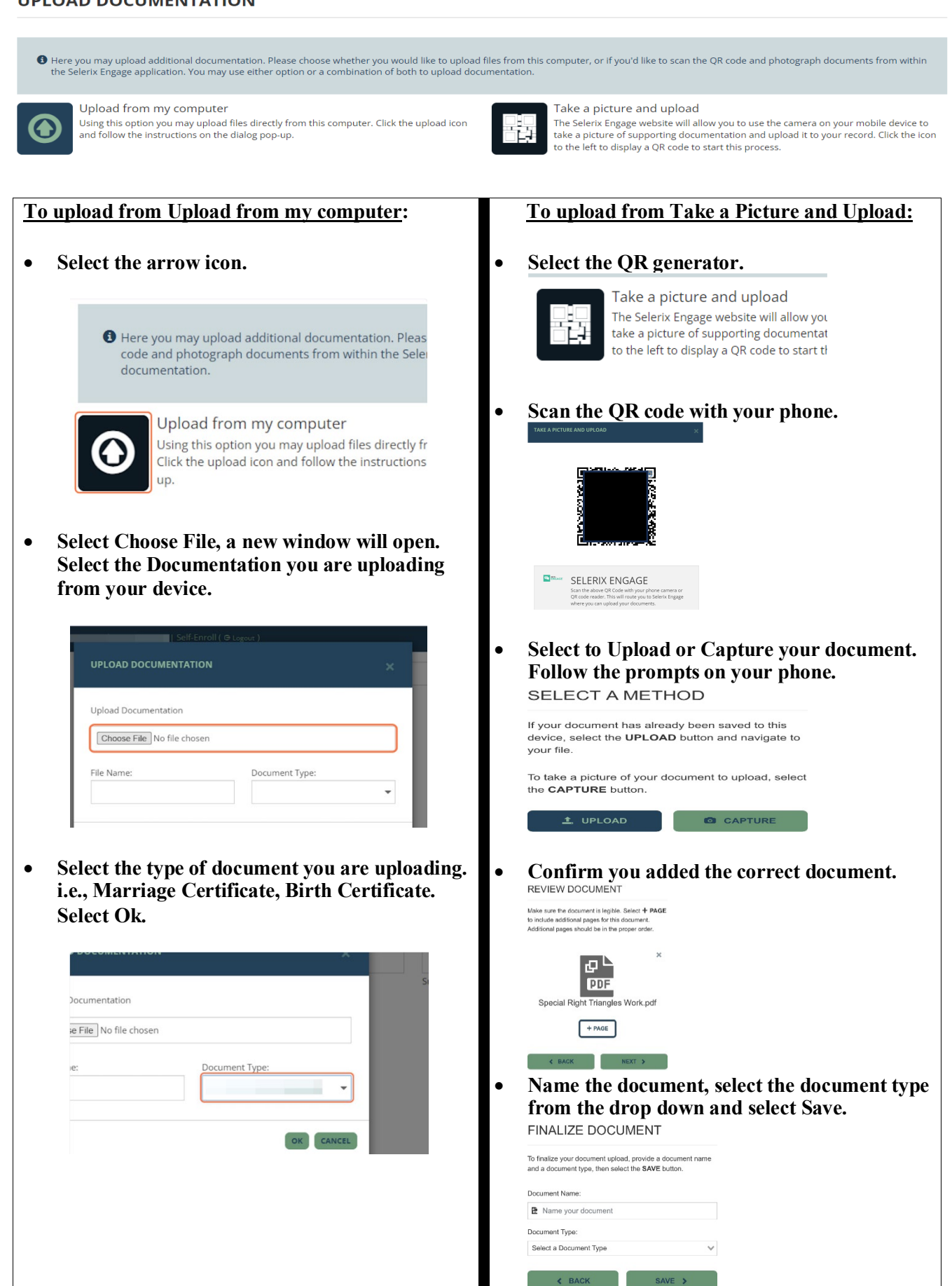

**10. Confirm the information on the screen. Select Save.**

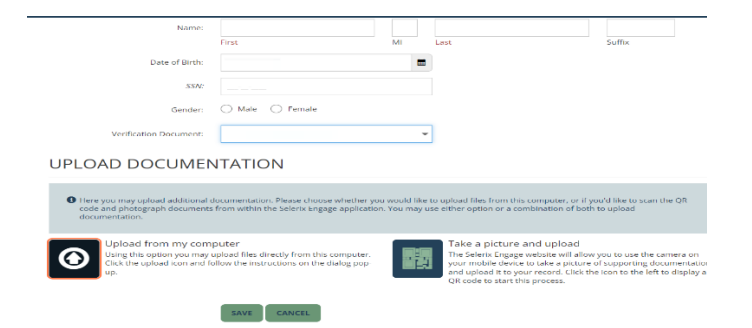

**11. Select the coverage(s) you are adding your dependent to. Enter the date of your event. i.e., Date of Marriage, Date of Birth (for newborn). Select Next.** 

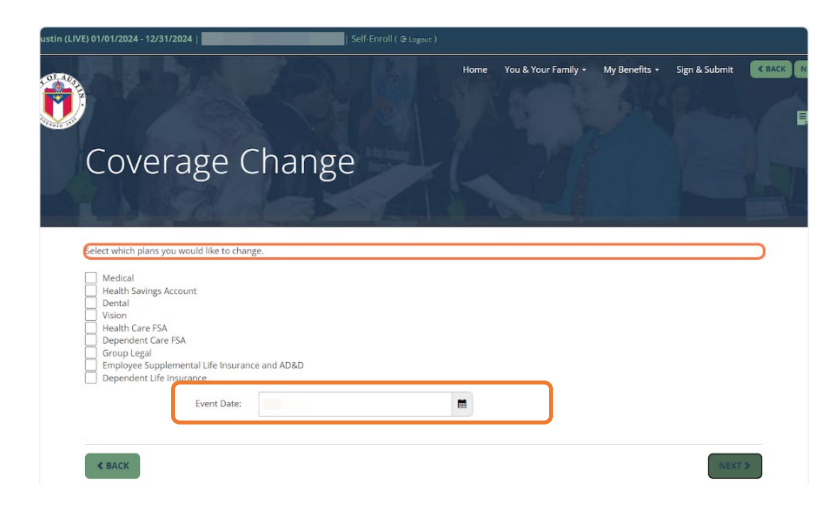

**12. Enter your PIN and select the checkmark icon to confirm your election.**

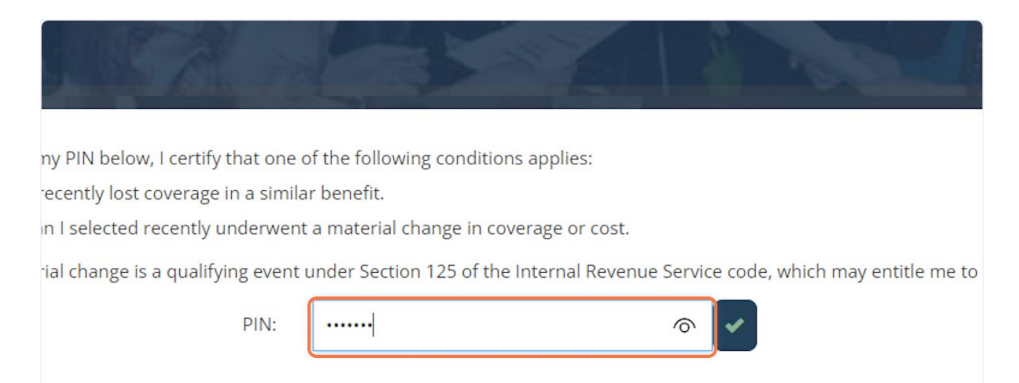

**13. You have a second opportunity to select any coverage(s) you want to add your dependent to. You do not have to select any additional coverage. Select Next.** 

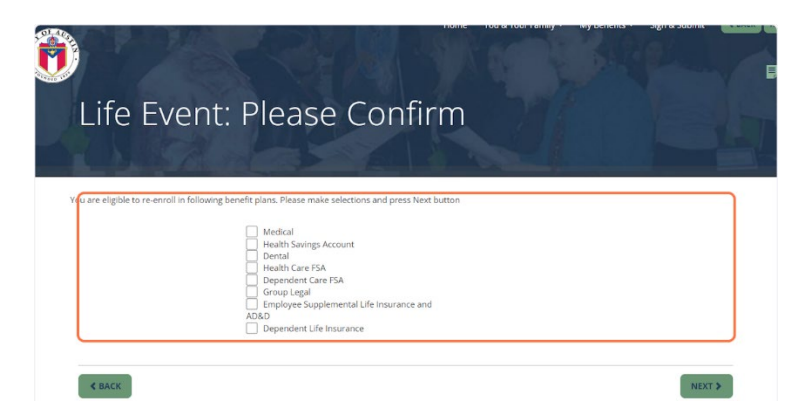

**14. Select the coverage tier based on your change. Confirm you and your dependents are listed as covered people. Select Enroll.**

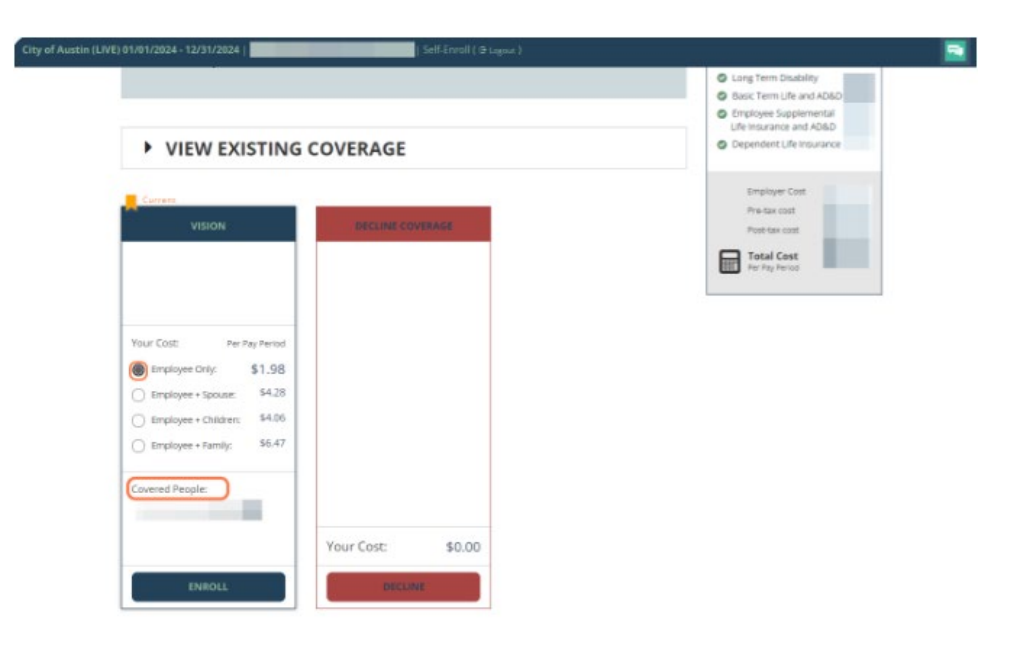

**15. If adding your dependent to multiple benefits, follow the same steps as in Step 14.** 

**16. Confirm the changes to the benefits you modified. To save or print a copy of your Confirmation statement, select Enrollment Confirmation at the bottom of the screen. Select Next.**

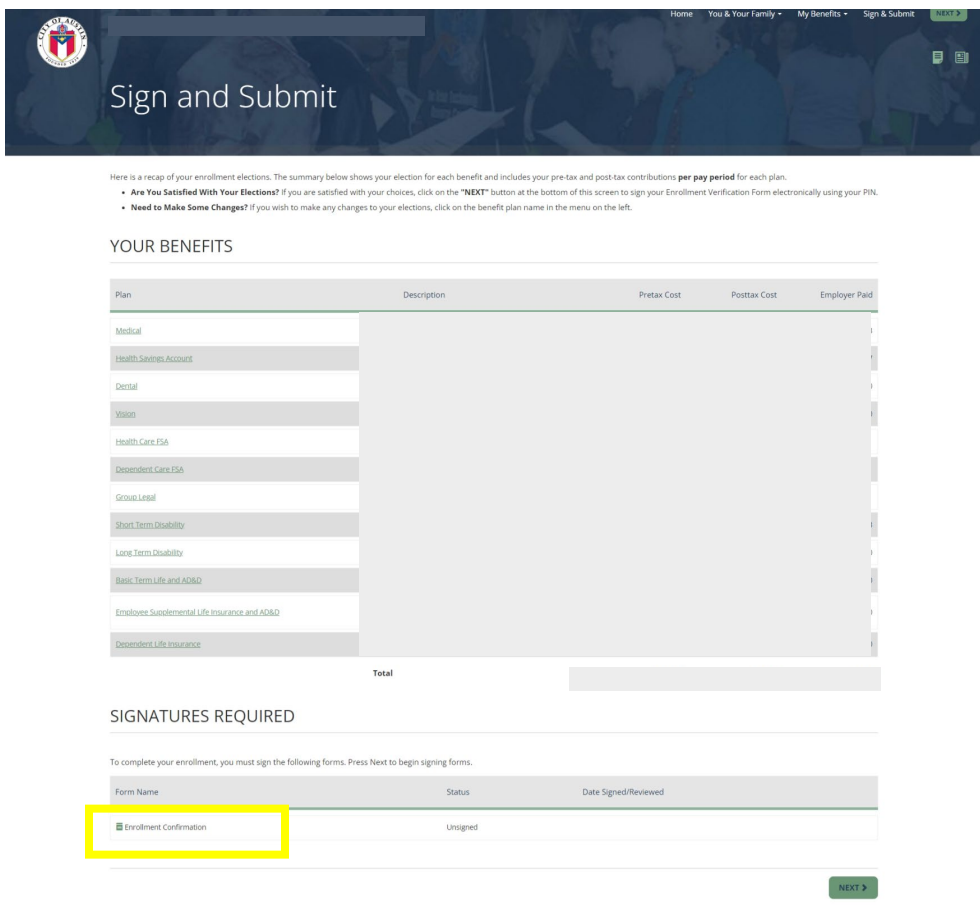

**17. This is the last opportunity to review your changes. If correct, enter your PIN to confirm your changes and select Sign Form.**

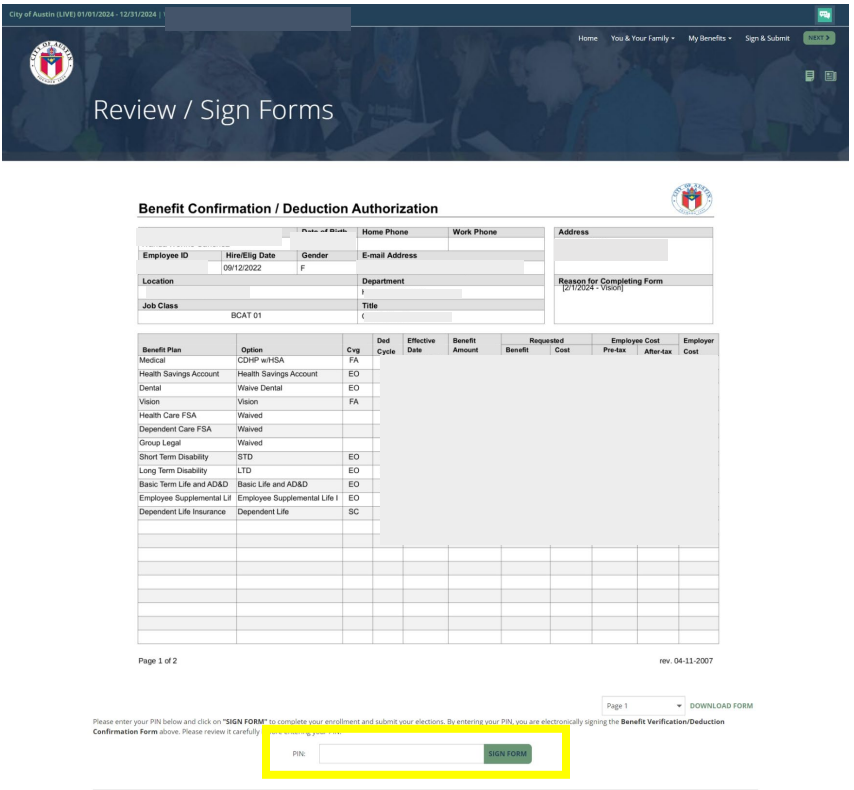

**18. Congratulations, you have completed your changes. A confirmation statement has been emailed to you.** 

**Please Note: Your request is pending review and approval. Please ensure you have provided supporting documentation for each dependent you are adding. Failure to provide the supporting documents timely will result in no coverage for your dependents for the remainder of the plan year.**